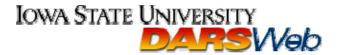

Welcome to *DARWeb* degree audits through AccessPlus.

#### TEN EASY STEPS TO RUNNING/VIEWING AN AUDIT:

#### Adviser Access:

- 1. On the Faculty/Adviser tab, open the services tab
- 2. If you know your student's ID#,
- 3. fill in the Student ID space \*
- 4. Click on Degree Audit
- 5. If you do not know the ID#, search with <u>Name Browse</u> button, above Display button and follow the same steps as below.

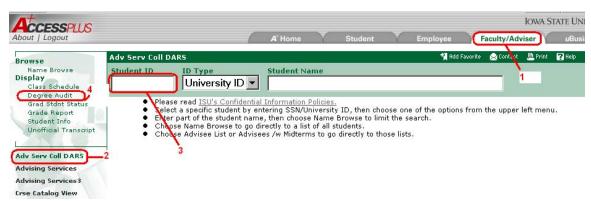

You are now at the screen that displays the student's major information.

6. Click on *Connect to DARSWeb* tab:

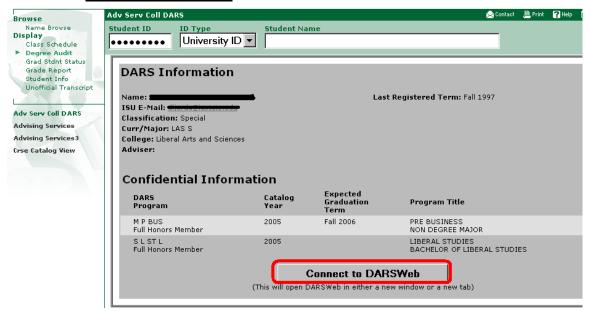

Next you may see another screen where the ID# will show if one is chosen. You also have an opportunity to change the name or number at this time:

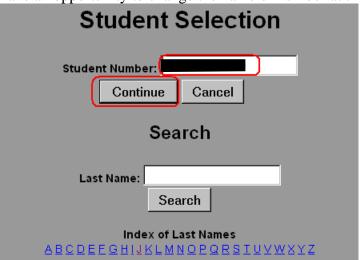

## 7. Click Continue to proceed.

You are taken directly to the Audit Request screen where you may order an audit. If no audit has been run, you will first need to request one.

#### **IOWA STATE UNIVERSITY**

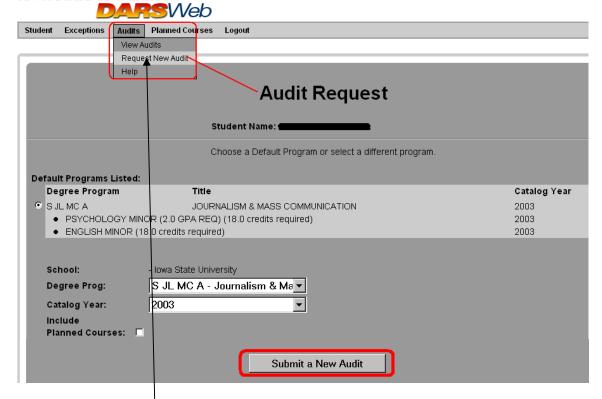

8. If an audit has already been run, and you want to check a specific audit, click on <u>View Audits</u> under the Audits tab. This is also the same <u>tab</u> that you will be taken to when an audit has been ordered.

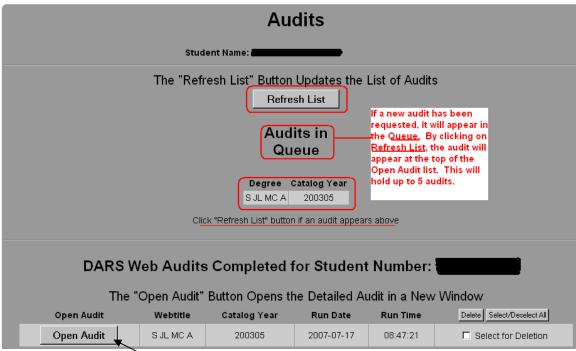

10. Now click on the Open Audit tab.

Be aware, *at this point*, you may order any major within your college for only the student's you advise. <u>If an audit from another college has been ordered, you **will** have access to view that audit also. If the bottom section is not showing an audit (Open Audit tabs are blank), then one has not been run for this student and needs to be for viewing.</u>

The Audits screen now appears: Your audit it now available for viewing.

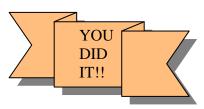

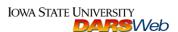

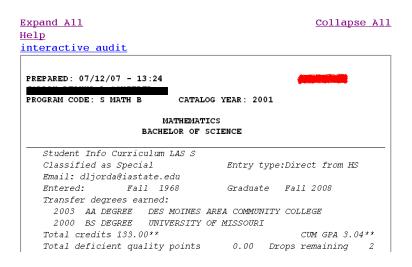

If you have ordered an audit from a different major than your student, but still within your college, the audit will appear with the text below:

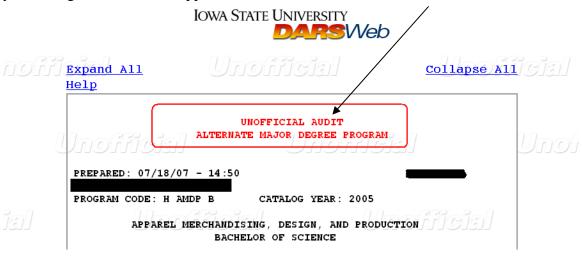

Another feature is the ability to view any *Exceptions* done for a student: IOWA STATE UNIVERSITY

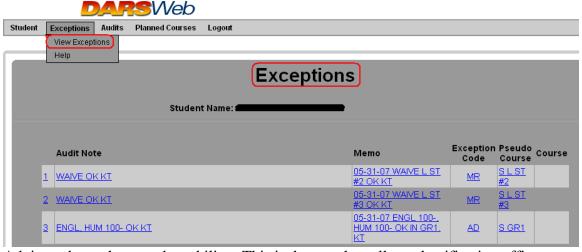

Advisers do not have update ability. This is done at the college classification offices.

## STEPS FOR PLANNING STUDENT'S COURSES:

Another feature of *DARSWeb* is the ability to help students plan future courses.

**IOWA STATE UNIVERSITY** 

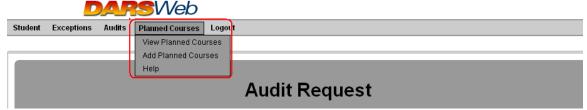

When you choose Add Planned Courses, the screen below will appear.

**IOWA STATE UNIVERSITY** 

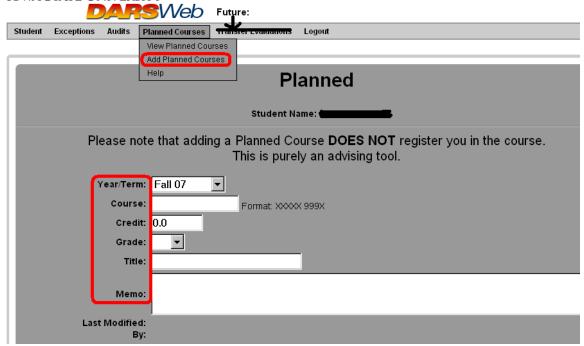

The screen below shows you what courses have been planned.

**IOWA STATE UNIVERSITY** 

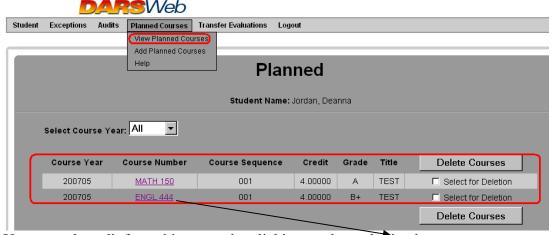

You may also edit from this screen by clicking on the <u>underlined</u> course:

# IOWA STATE UNIVERSITY DARSWeb

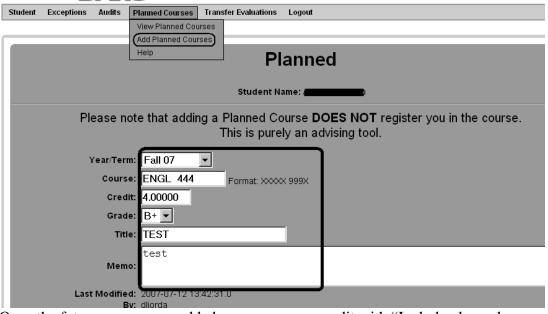

Once the future courses are added, you can run an audit with "Include planned courses" checked, and an updated audit will appear.

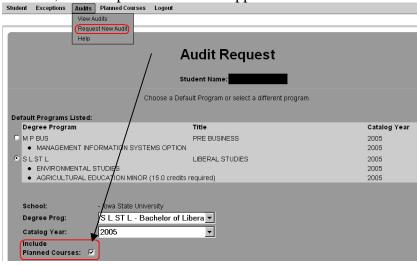

Now the audit will show how the courses apply to the program with the <u>type</u> of audit at the top:

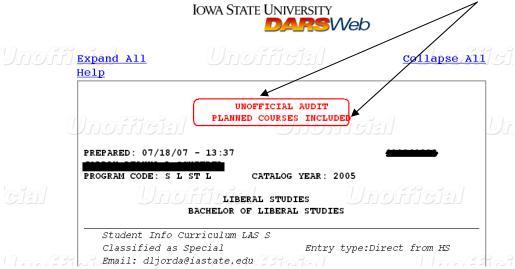

If you desire an audit that is not one from the list, you may place the order on the audit request screen using the drop down boxes plus show the audit with any planned courses: IOWA STATE UNIVERSITY

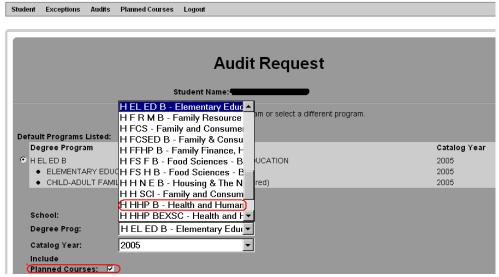

If H HHP B is filled in and an audit run, this message appears:

DARSWeb

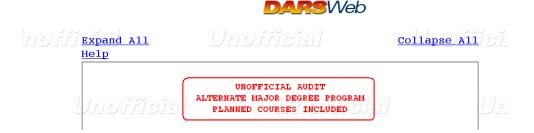

**IOWA STATE UNIVERSITY** 

If you have problems using the features described please email <u>degreeaudit@iastate.edu</u> for additional assistance.

\*All student information is taken from multiple test students.